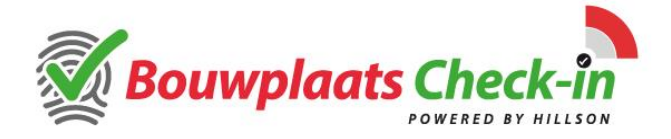

## **Inleiding**

Dit document beschrijft hoe u uw werknemers in Bouwplaats Check-in kunt invoeren en, indien u werkzaamheden uitbesteed aan andere bedrijven, hoe u deze bedrijven kunt aanmaken als onderaannemer in Bouwplaats Check-in zodat deze bedrijven hun eigen werknemers ook kunnen invoeren.

Uw bedrijf is reeds aangemeld in Bouwplaats Check-in en daarbij heeft u een uitnodigingsbrief en e-mail ontvangen met daarin een link om uw account te activeren.

## **Aanmaken van een (nieuwe) werknemer in Bouwplaats Check-in.**

Uw eigen werknemers die werkzaamheden gaan uitvoeren op het project waarvoor u bent uitgenodigd, dienen vooraf in Bouwplaats Check-in te zijn aangemeld. Het gaat hier om de invoer van werknemers die bij uw bedrijf op de loonlijst staan, dus geen inleners.

Nadat u uw account in Bouwplaats Check-in heeft geactiveerd kunt u inloggen in Bouwplaats Check-in met uw eigen account. Nadat u bent ingelogd selecteert u het project waarvoor u uw werknemers wilt aanmelden en komt u op het dashboard van het geselecteerde project:

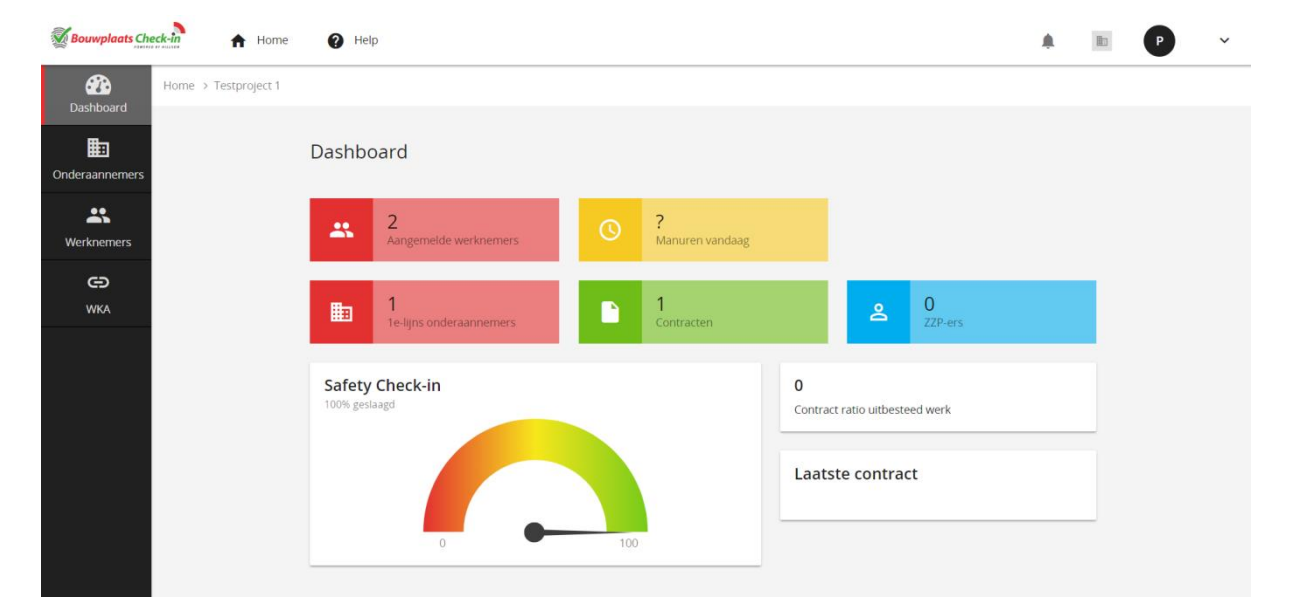

Kies in het linker menu voor "**Werknemers**" en vervolgens "**Werknemer toevoegen**"

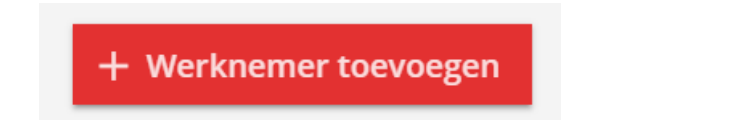

**Let op!!:** U mag alleen werknemers aanmelden die bij uw bedrijf op de loonlijst staan.

Werknemers van uw onderaannemers of een zelfstandige (ZZP-er) waaraan u werkzaamheden uitbesteed, dient u eerst als onderaannemer aan te melden. Betreffende onderaannemer zal dan zelf zijn eigen werknemers moeten aanmelden.

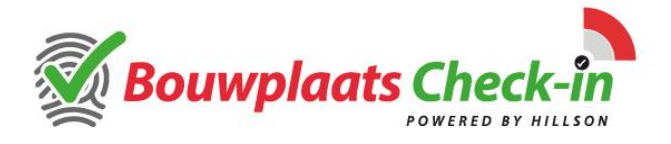

Nadat u op de knop "**toevoegen werknemer**" heeft geklikt zal er automatisch een wizard worden gestart waarbij als eerste wordt gevraagd naar de nationaliteit en het Burgerservicenummer (BSN) van de werknemer.

Indien de werknemer geen Nederlandse nationaliteit heeft, dan wordt er om een persoonsnummer gevraagd. Dit kan een uniek nummer zijn dat op het ID-bewijs uit het land van herkomst van uw werknemer vermeld staat of u voert hier het documentnummer van het ID-bewijs (paspoort of ID-kaart, **geen rijbewijs**) in.

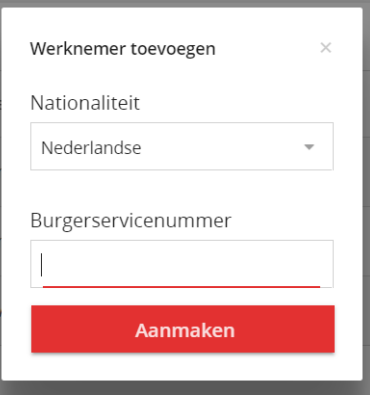

Hierna volgt u de wizard met het invoeren van alle basisgegevens van de werknemer. Het veld e-mailadres moet een uniek en persoonlijk e-mailadres bevatten, dit wordt gebruikt om de werknemer persoonlijk uit te nodigen voor de online projectintroductie via Safety Check-in.

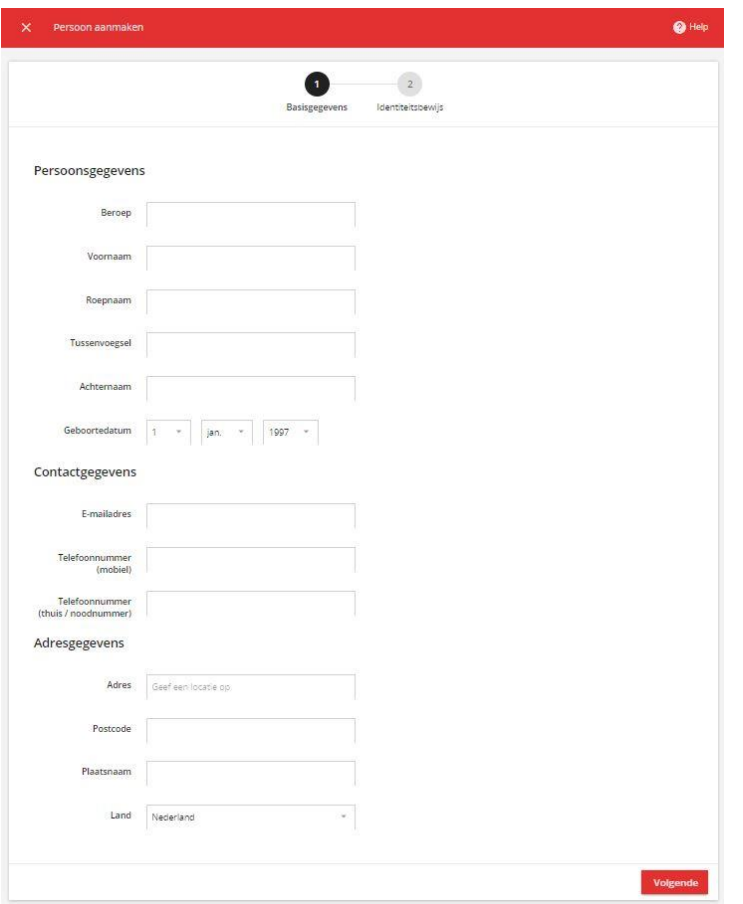

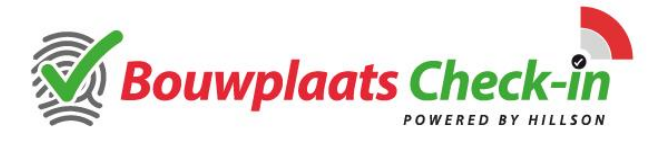

Vervolg de wizard met het invoeren van de identiteitsgegevens en de gegevens van het eventueel benodigde veiligheidscertificaat.

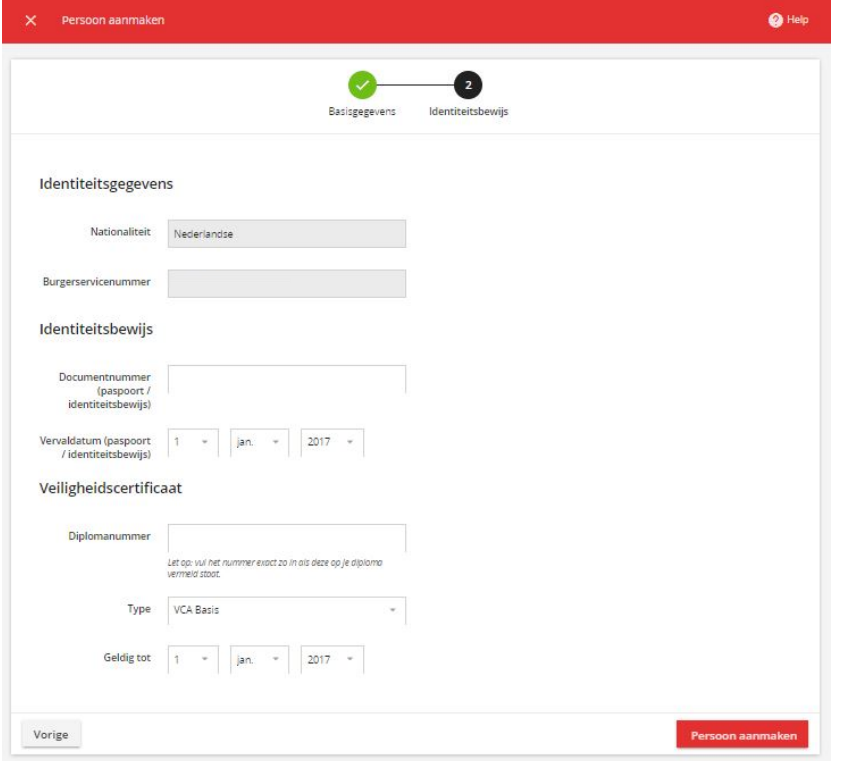

Hierna kunt u de invoer van de gegevens afronden met de knop: "**Persoon aanmaken**". U krijgt een samenvatting van de ingevoerde gegevens in het menu "**Werknemers**" op het dashboard.

## **Aanmaken van een (nieuwe) onderaannemer in Bouwplaats Check-in**

U begint met inloggen in Bouwplaats Check-in en het betreffende project te selecteren waarvoor u de onderaannemer wilt aanmaken. Kies vanuit het dashboard in het linker menu "**Onderaannemers**" en start de wizard met de knop "**Aannemer toevoegen**".

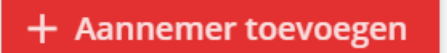

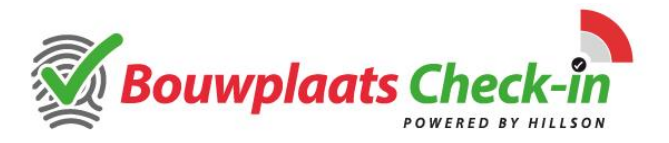

Selecteer het vestigingsland uit het pull-down menu en indien dit vestigingsland "Nederland" is, dient u het KvK nummer in te voeren. Het Nederlandse KvK nummer wordt gebruikt om alle benodigde bedrijfsgegevens automatisch uit het KvK-register op te halen.

Indien het bedrijf in het buitenland gevestigd is, dan wordt er om een bedrijfsnummer gevraagd.

Klik op de knop "**Aanmaken**" en bij de bedrijfsgegevens van Nederlandse bedrijven zullen de meeste gegevens reeds zijn opgehaald vanuit het KvK-register. Bij buitenlandse bedrijven moeten deze gegevens nog worden ingevuld.

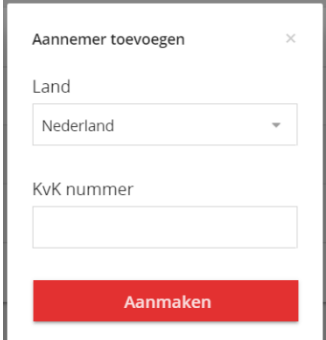

Controleer de gegevens en markeer de checkbox wanneer het een ZZP-er betreft.

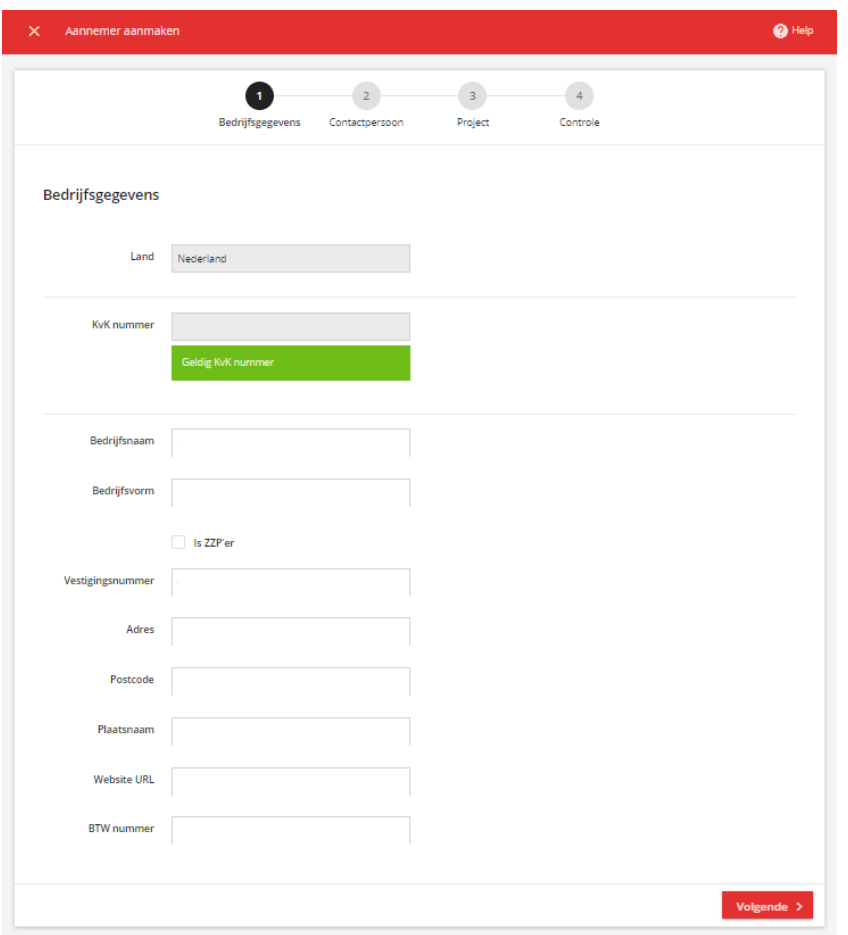

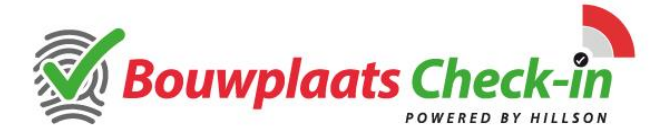

Het volgende tabblad in de wizard vraagt de contactgegevens van de onderaannemer in te vullen:

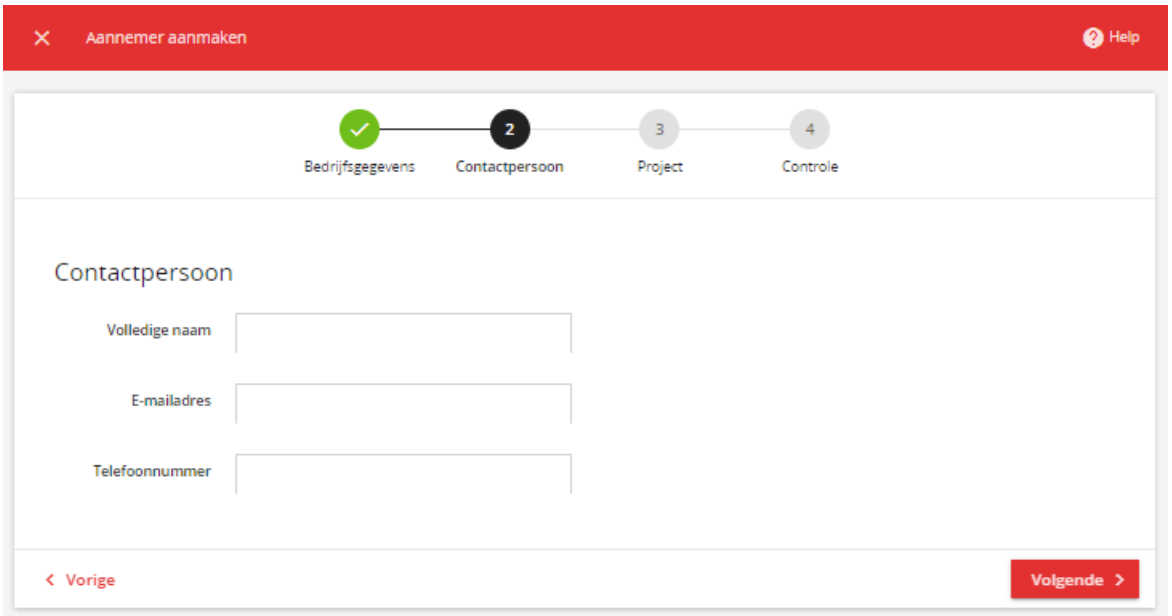

Ga door met het invoeren van de contractduur en of deze onderaannemer voor de uitvoering van zijn werkzaamheden zelf ook mag uitbesteden aan andere bedrijven of zelfstandigen.

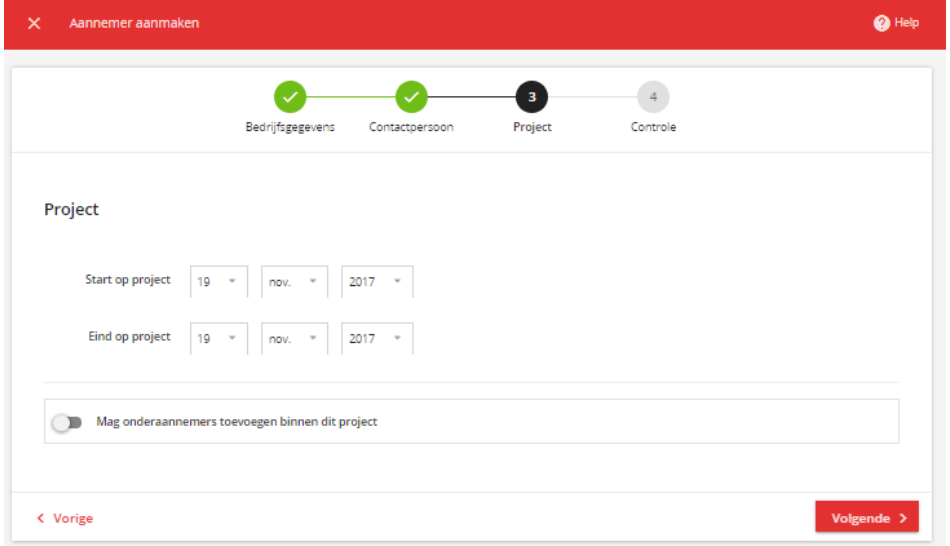

Als laatste volgt er een overzicht van de ingevoerde gegevens, controleer deze en als deze in orde zijn klikt u op "**Aannemer aanmaken**".

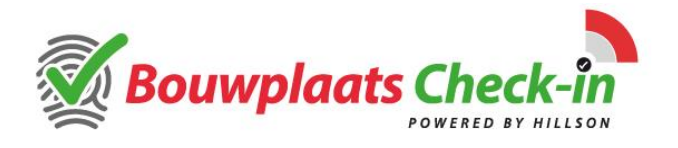

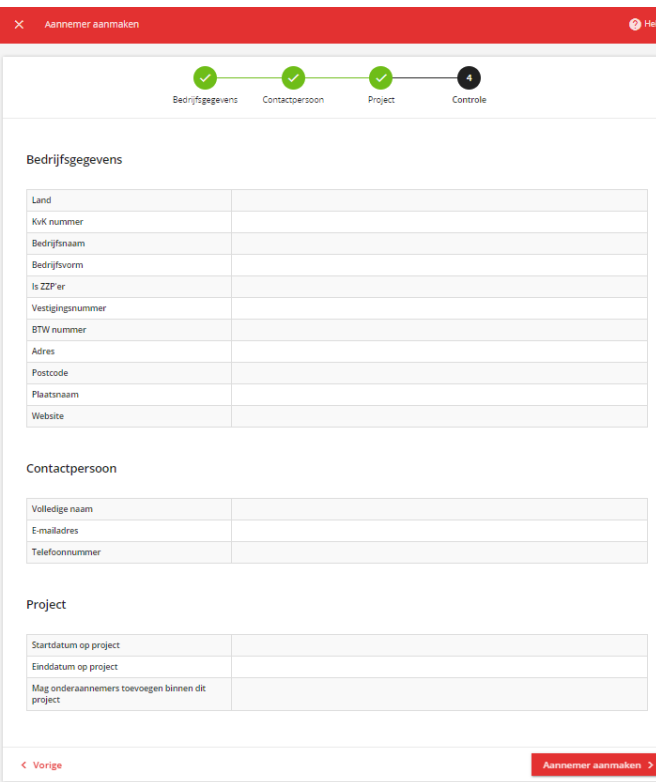

Na het aanmaken van de onderaannemer komt u weer terug in het menu "onderaannemers". De contactpersoon zal een e-mail ontvangen met een uitnodiging zoals uw bedrijf deze zelf ook heeft ontvangen.